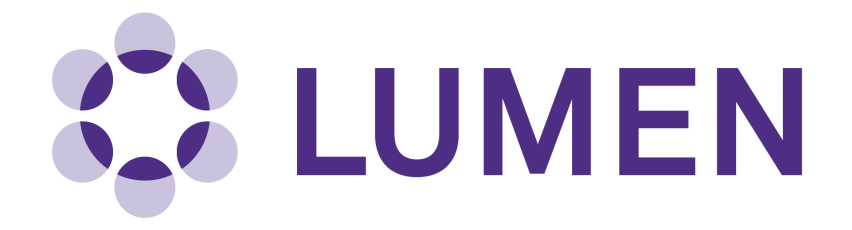

**Lumen Research Management Platform**

**PI Quick Start Guide** 

[lumen.northwestern.edu](https://lumen.northwestern.edu)

Last updated: December 20, 2018

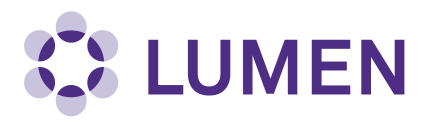

## **Table of Contents**

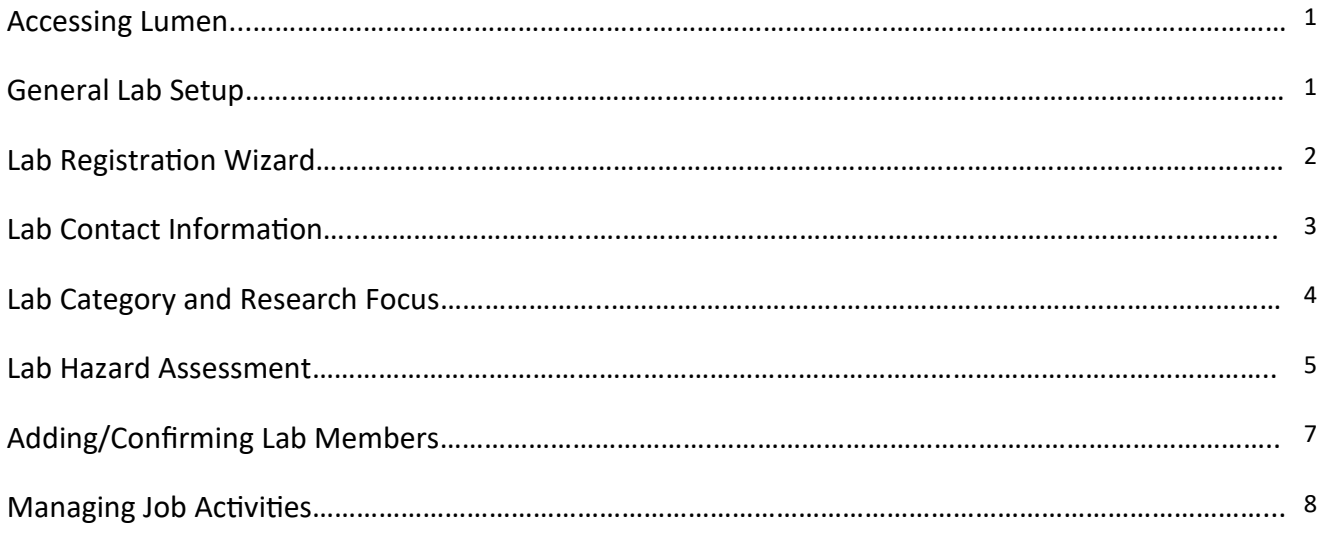

<span id="page-2-0"></span>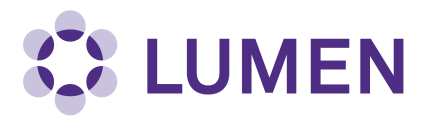

## **Accessing Lumen**

Go to <https://lumen.northwestern.edu> and log in using your Northwestern netID and password.

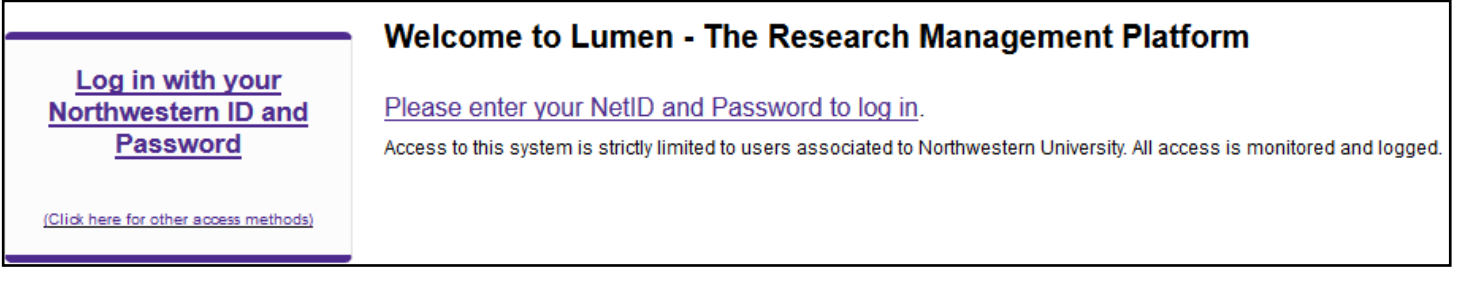

## **General Lab Setup**

If you have not yet set up your lab, you will see a prompt for the General Lab Setup:

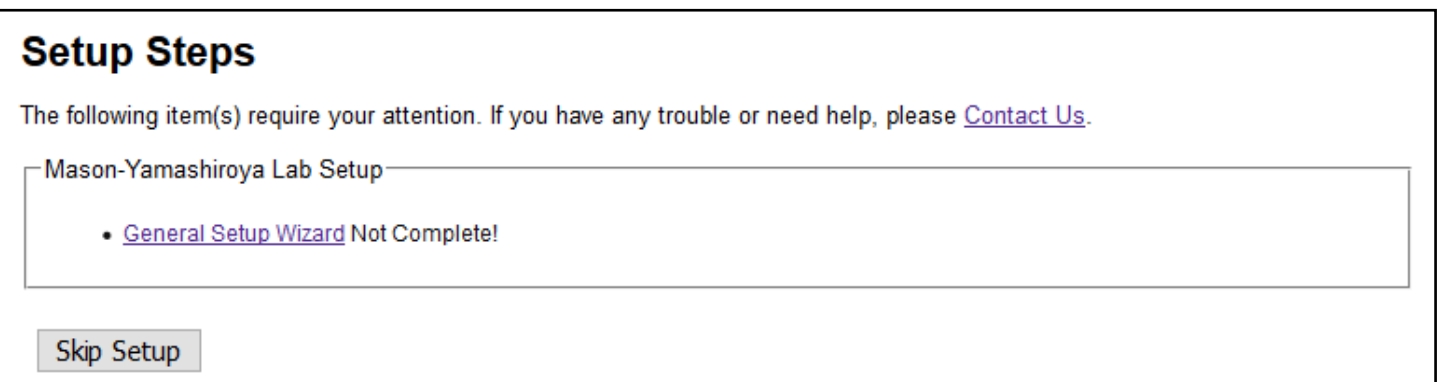

Click "General Setup Wizard" to begin the Laboratory Registration Wizard.

<span id="page-3-0"></span>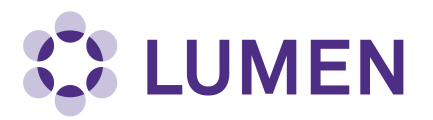

At this point, you may delegate someone else in your lab to complete the Laboratory Registration.

- 1. Click Delegate Now to delegate the setup process to another lab member, or
- 2. Click "Continue to Laboratory Setup" to complete the setup process yourself.

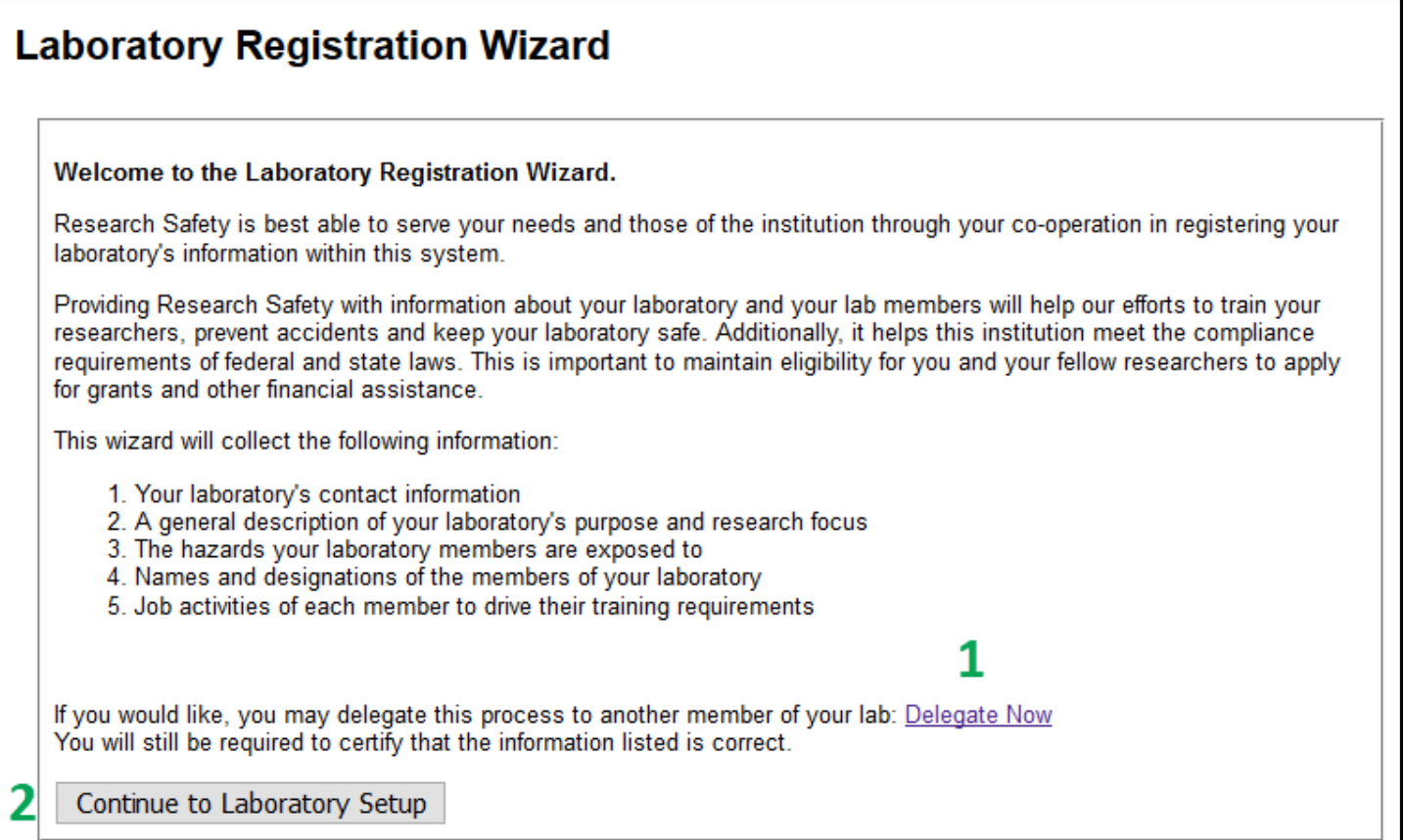

<span id="page-4-0"></span>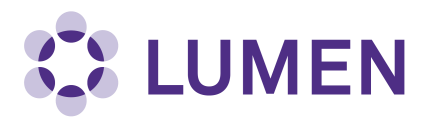

 The wizard will prompt you to enter basic contact information for your lab. This information should be for the primary office location of the lab. Some of this data will be pre-populated. Click Submit when finished.

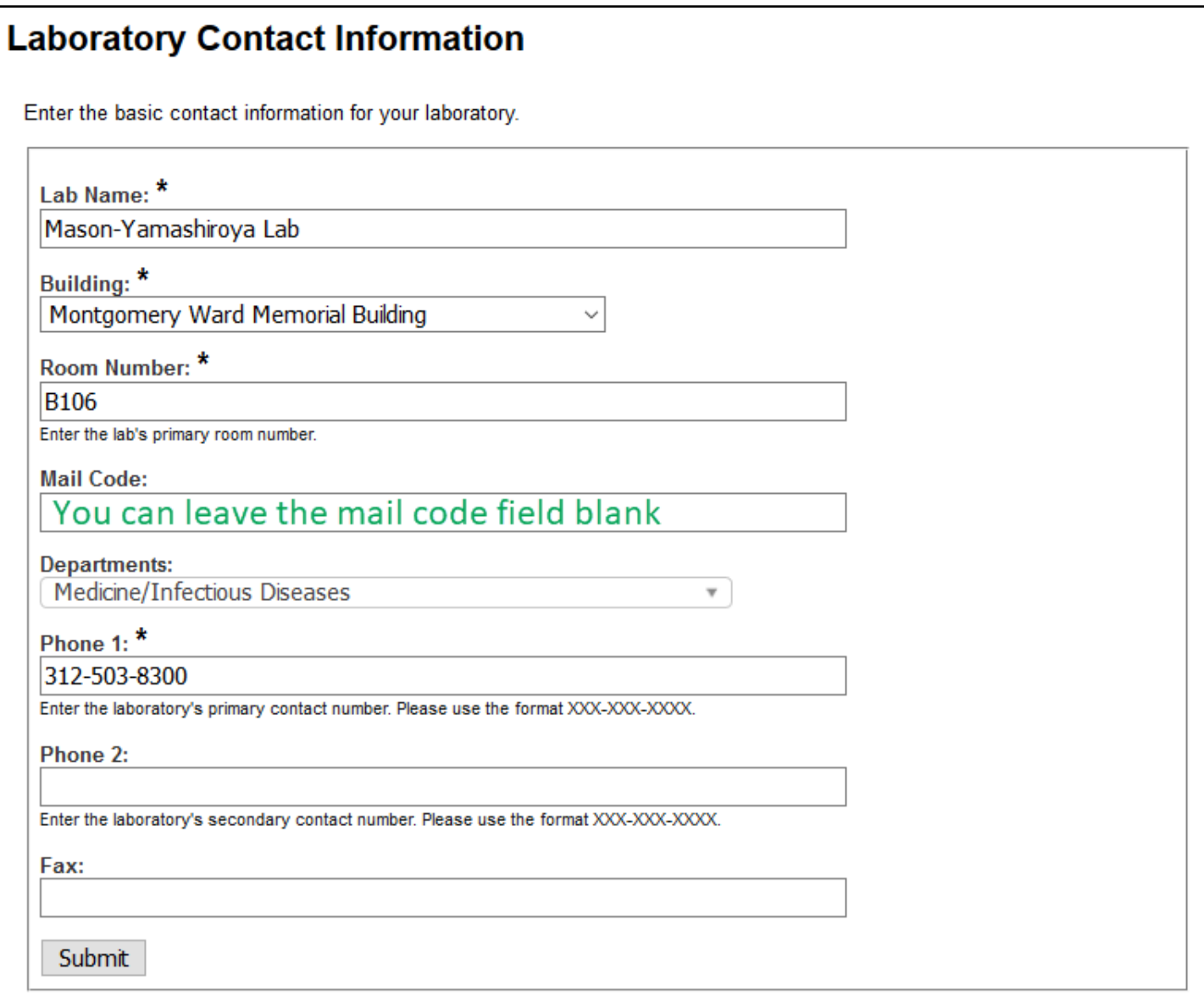

<span id="page-5-0"></span>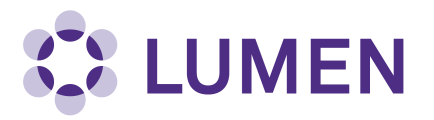

 Enter your lab's Category (a summary of the activities performed by your lab) and Research Focus (a short description of your research). Click Submit when finished.

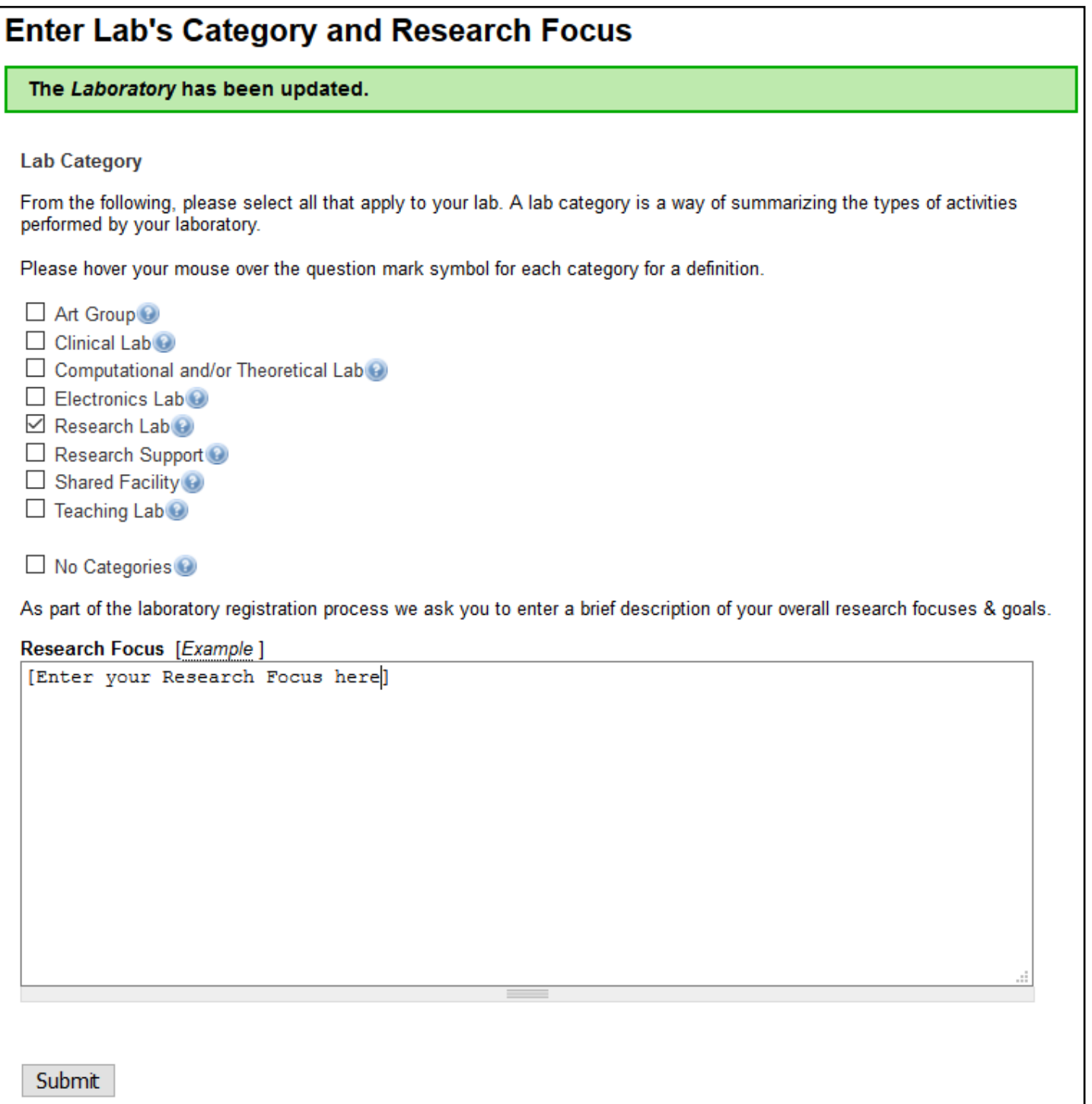

<span id="page-6-0"></span>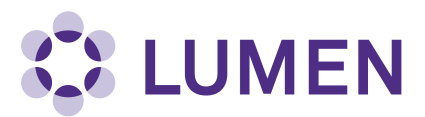

Complete the hazard assessment for your lab. Select the hazards to which any member of your lab may be exposed.

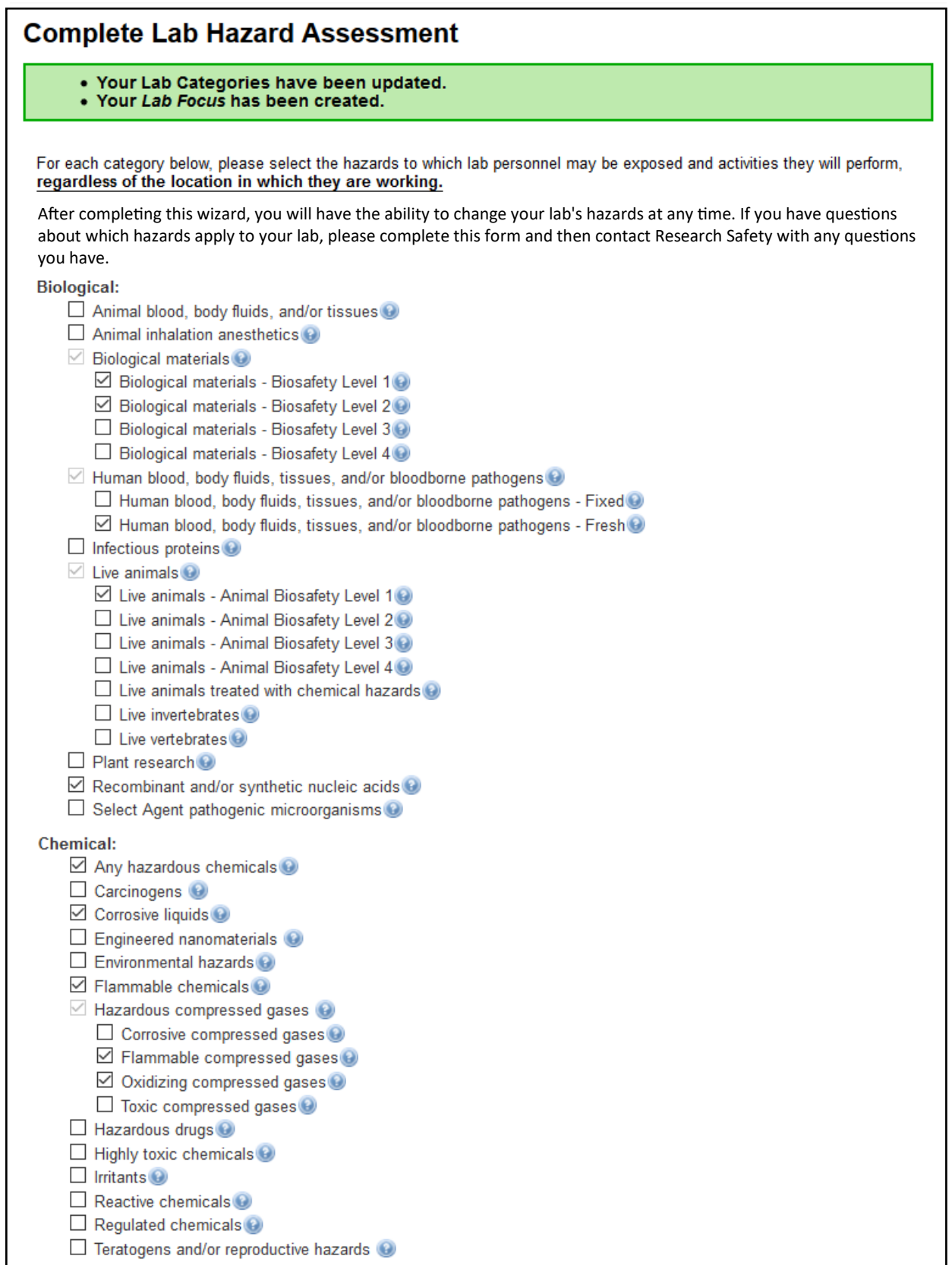

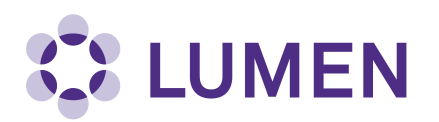

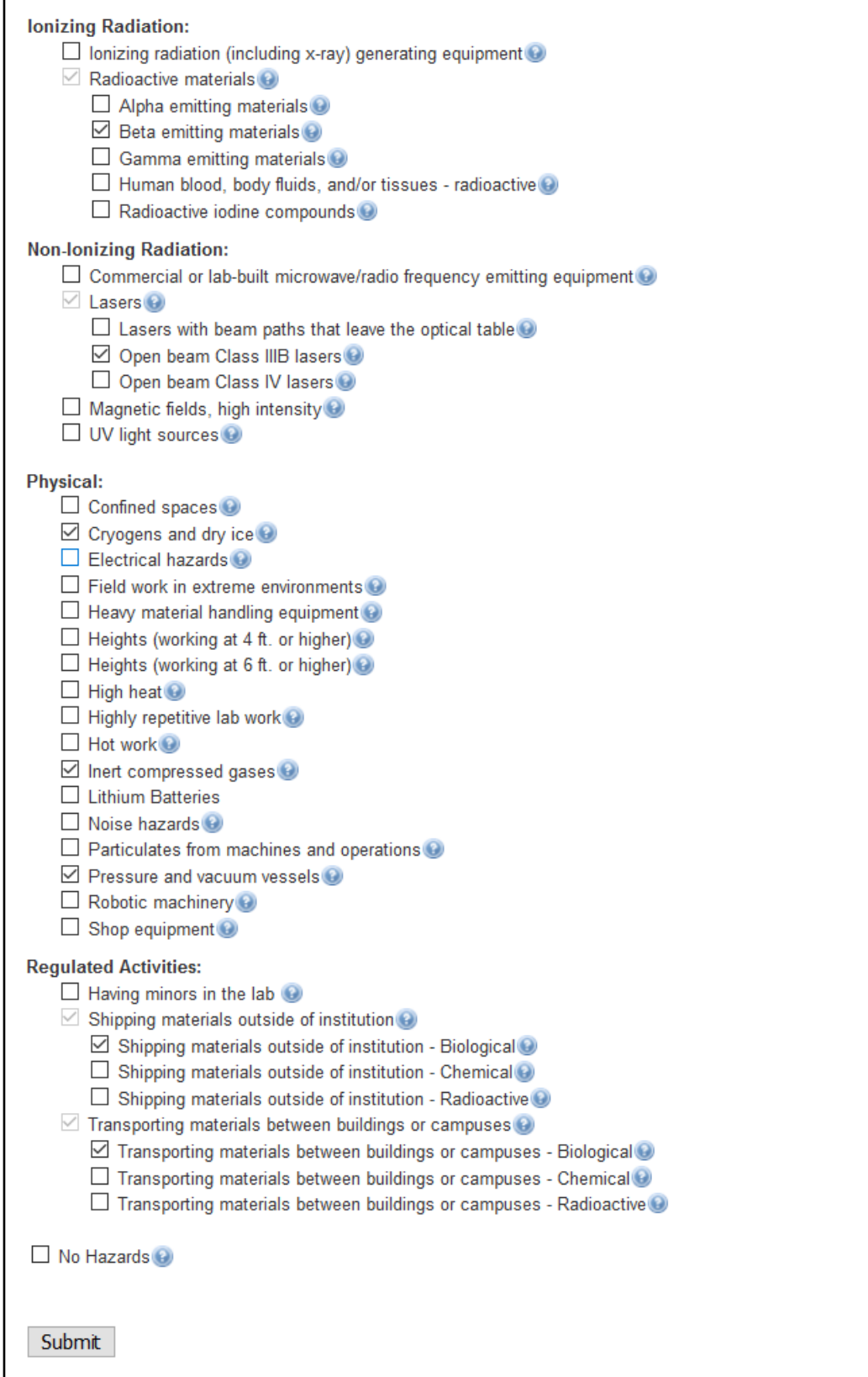

Click Submit when finished.

<span id="page-8-0"></span>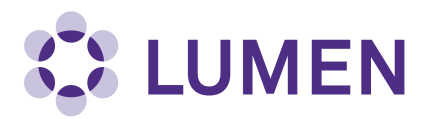

 On the Lab Members page, add your lab members by typing in their names. Lumen will look up employees in the Northwestern directory. Choose a Designation (e.g., staff, graduate student, volunteer, etc.) for each lab member, then click Lookup/Add.

When you are done adding lab members, click Done Adding Members.

 Note: labs brought over from NSIS should automatically import members; confirm your list of lab members is correct, add any as needed and click Confirm List.

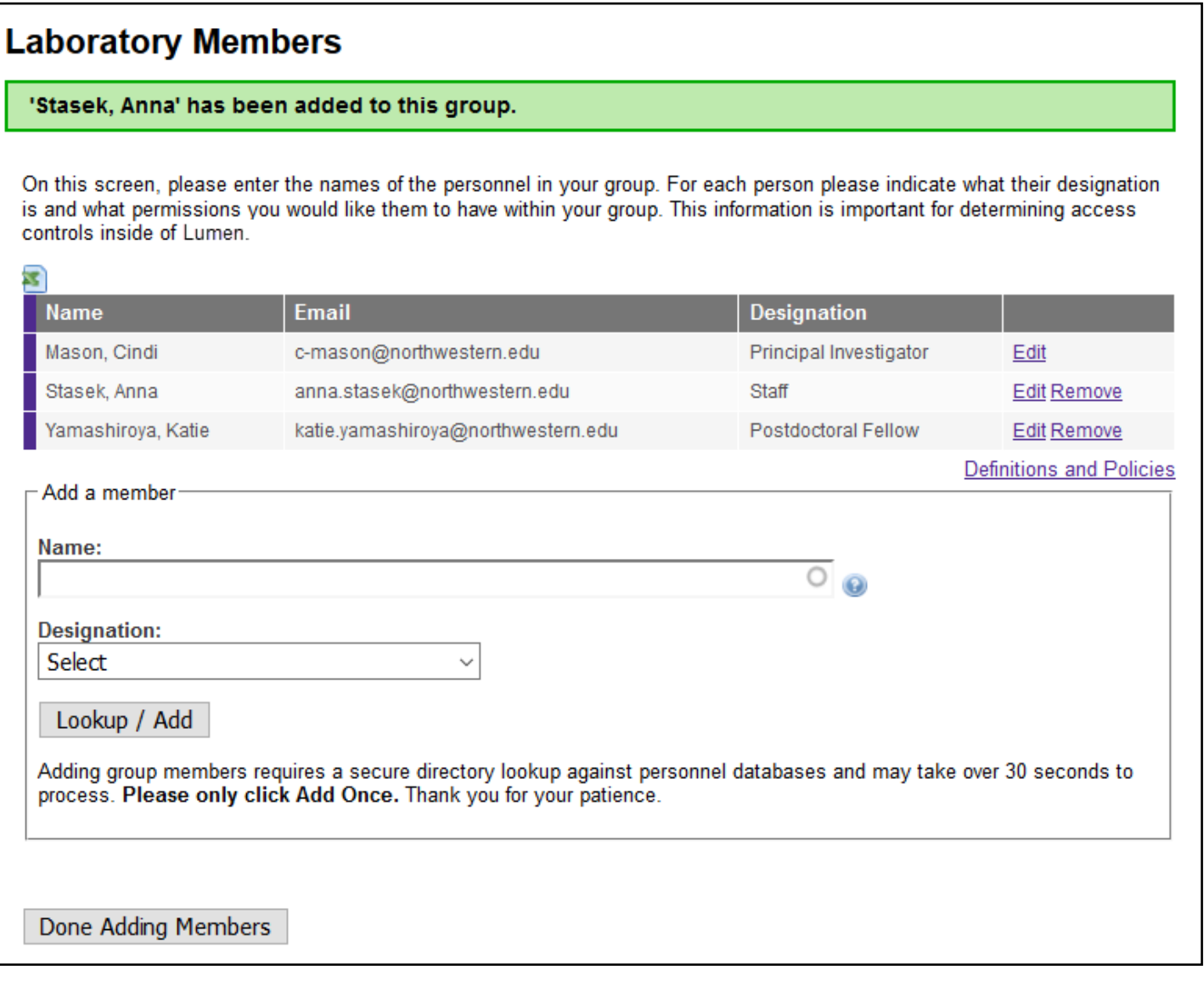

<span id="page-9-0"></span>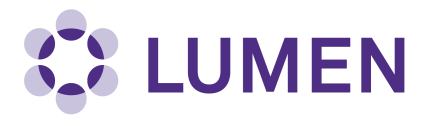

 Next, configure job activities, the activities your lab members perform. For each tab (Animal, Biological, Chemical, General, Physical and Radiological), check the box if the lab member performs that job activity. Note that some tabs have additional content; scroll right to view. When you have completed configuring all job activities, click Submit.

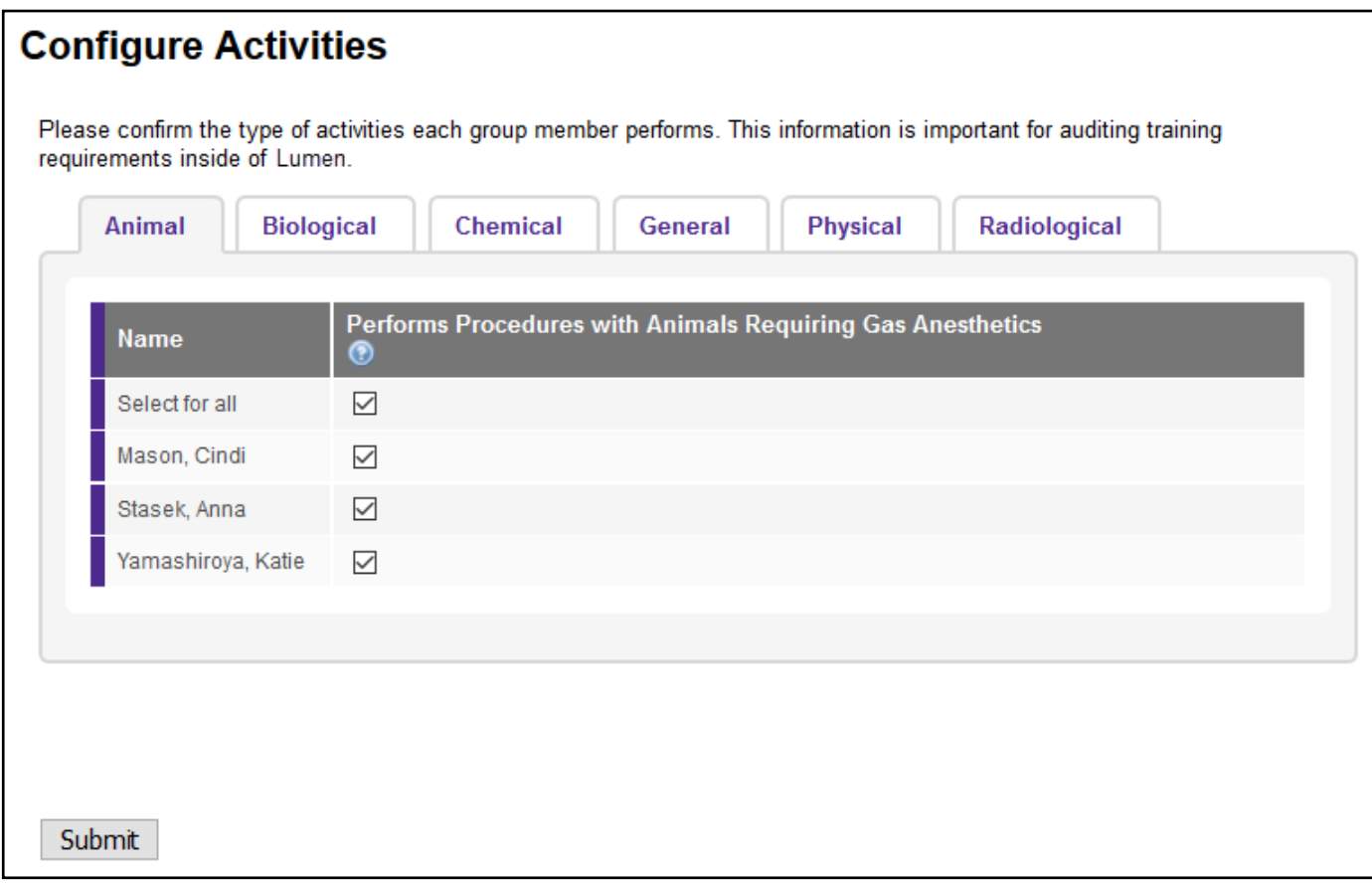

 This completes the General Lab Setup. Click Continue to return to additional setup steps for your lab, if required.

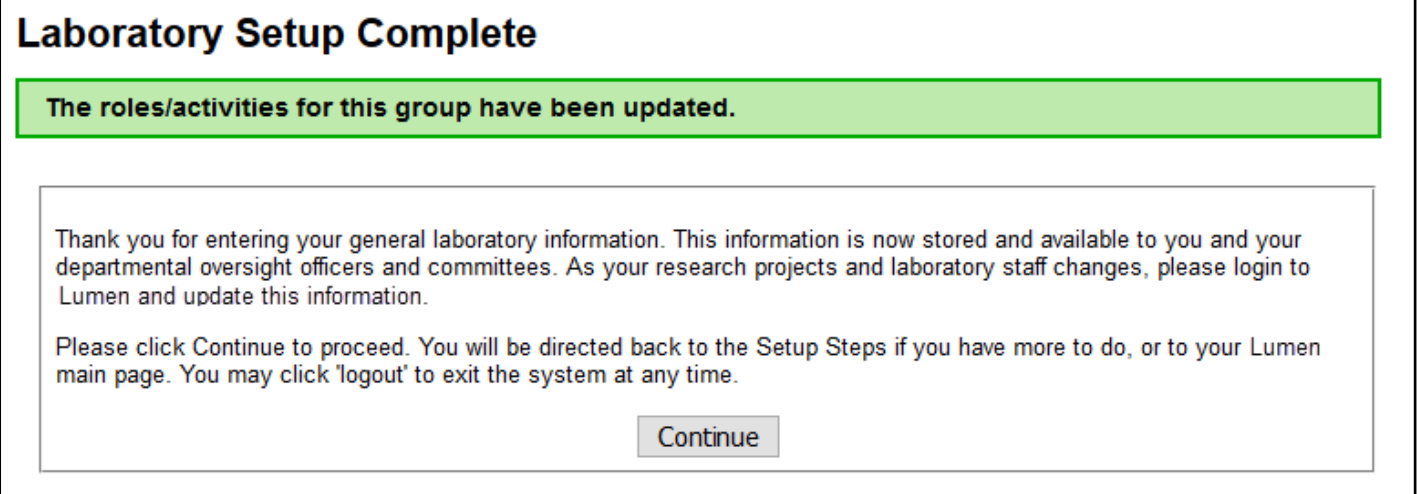